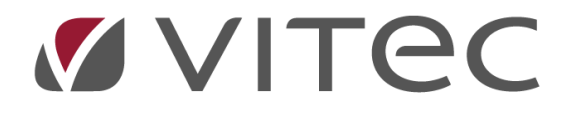

# **Skapa ny avgift**

# *Lathund, Vitec Hyra*

*Reviderad: 2020-11-16*

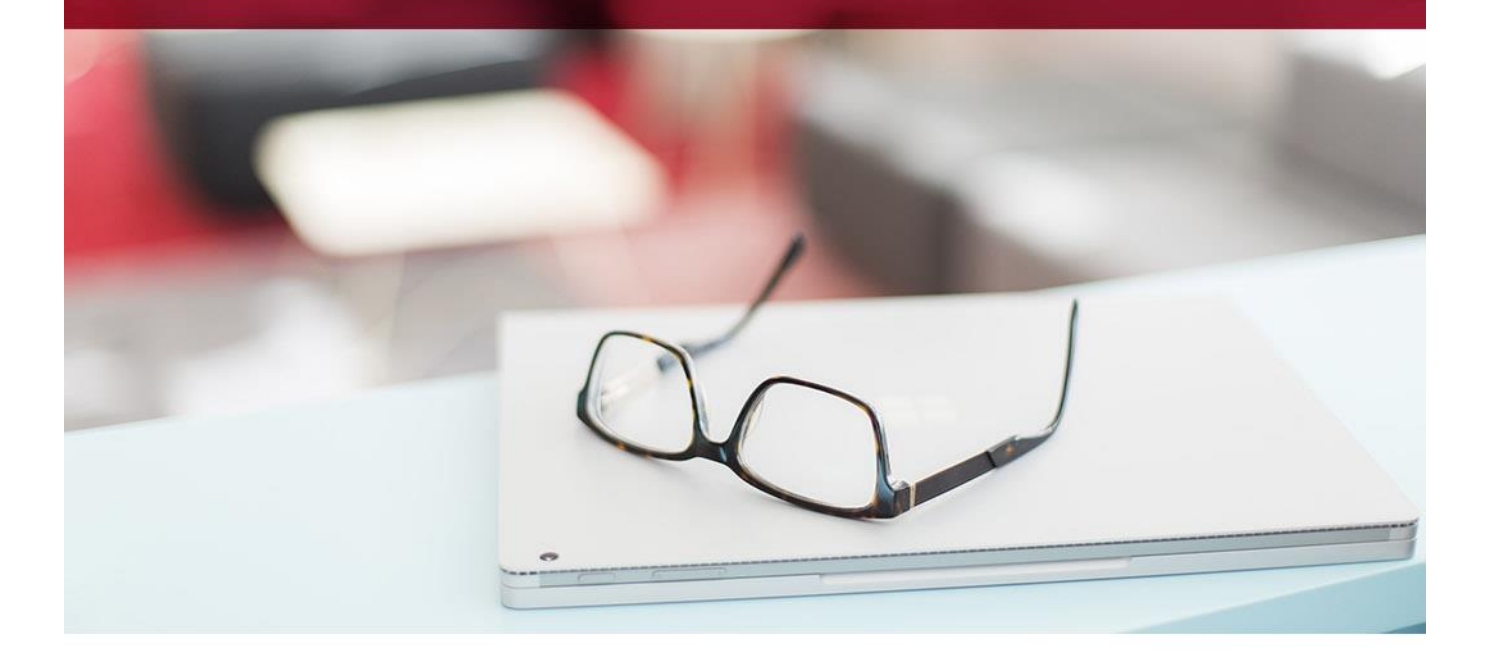

# Innehållsförteckning

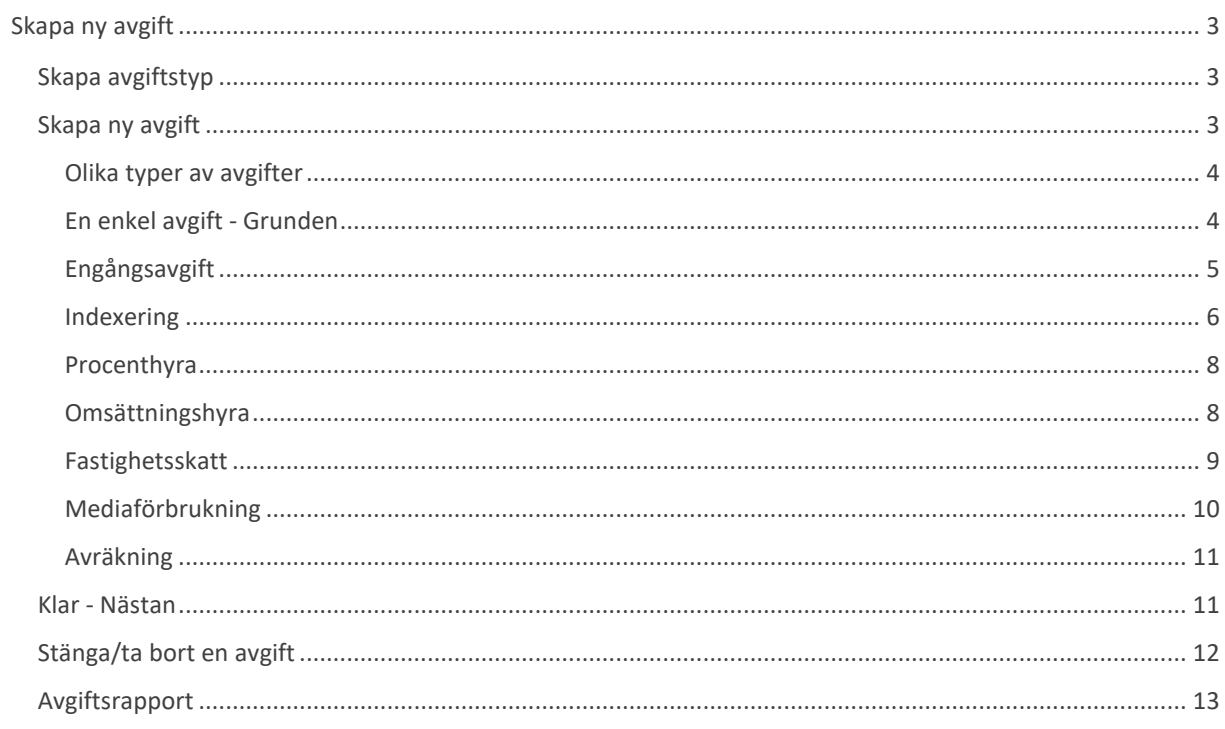

# <span id="page-2-0"></span>**Skapa ny avgift**

En avgift skapas utifrån vad som sägs i kontraktet, och den bygger i Hyra på en 'avgiftstyp'.

# <span id="page-2-1"></span>**Skapa avgiftstyp**

När du skapar en avgiftstyp är det egentligen för att förenkla i nästa läge, när du skapar en avgift. Avgiftstypen kan innehålla nästan all information/parametrar så när du lägger upp en ny avgift på ett kontrakt kan det räcka med att du kanske väljer belopp bara.

När du öppnar en ny avgift finns det möjlighet att via det lilla noteringsblocket nå avgiftstyper och lägga till en ny om det skulle saknas.

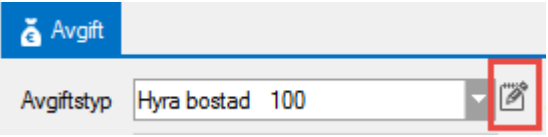

Dropplistan med avgiftstyper kan inledas och sorteras efter nummer istället för namn. Det ställs in under Inställningar->Alternativ->Generellt.

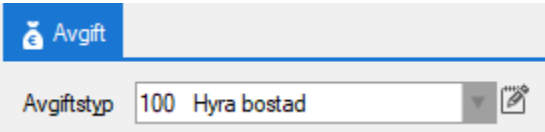

Läs mer om hur du skapar avgiftstyper i lathunden AVGIFTER – Skapa ny avgiftstyp.

## <span id="page-2-2"></span>**Skapa ny avgift**

Du väljer ett kontrakt på vilket du vill lägga till en avgift och väljer 'lägg till'.

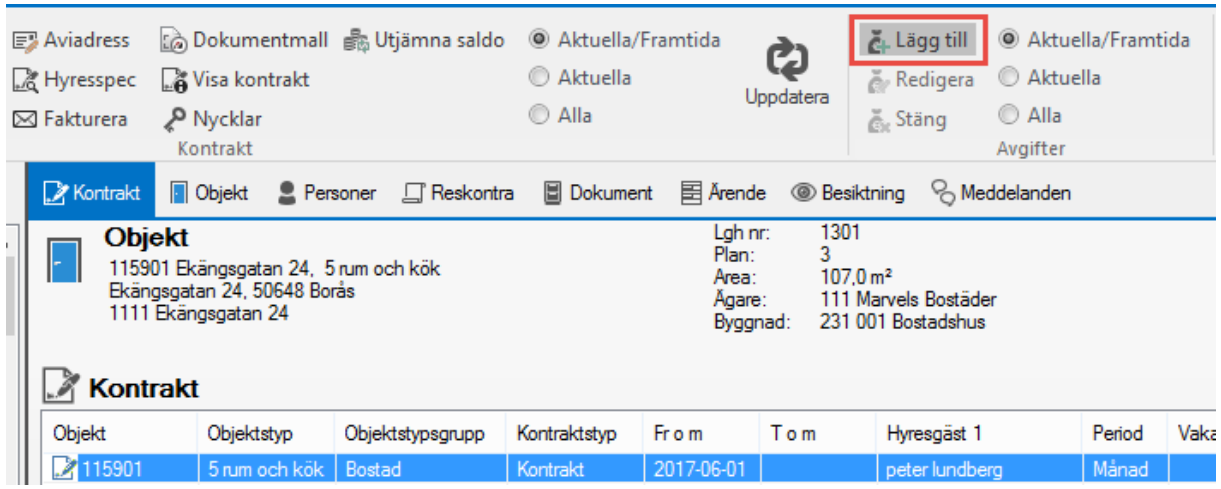

Du kan också välja att högerklicka i Avgiftsrutan och välja 'lägg till'.

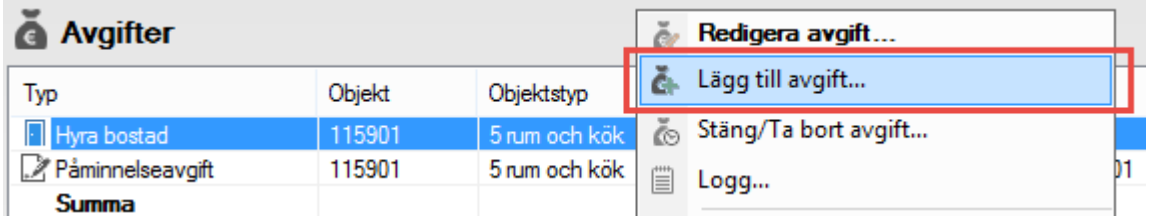

#### <span id="page-3-0"></span>**Olika typer av avgifter**

<span id="page-3-1"></span>Beroende på vilka val du gör kommer ytterligare val och/eller flikar tändas och släckas.

#### **En enkel avgift - Grunden**

Börja med att välja vilken avgiftstyp som ska ligga som grund för din avgift. Bara de avgiftstyper som är tillgängliga för den objektstyp som kontraktet har kommer att komma upp i droplisten.

TIPS! Är listan över avgiftstyper väldig lång kan du trycka på en siffra eller bokstav på tangentbordet så flyttas markören till första posten som börjar med knapptryckningen. Du kan sedan fortsätta att rulla upp och ned med musen eller använda pil upp och pil ned på tangentbordet.

Välj sedan datum fr o m och t o m på avgiften.

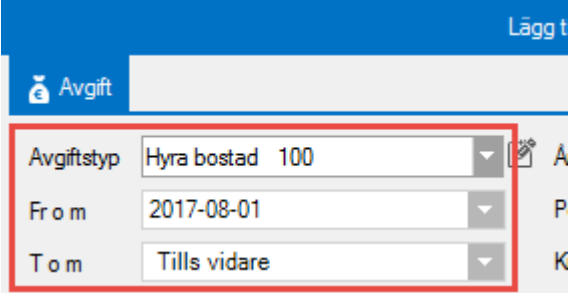

Lägg in önskat belopp i årsbelopp, periodbelopp (period som gäller för kontraktet – info till höger om beloppet) eller kr/m<sup>2</sup>.

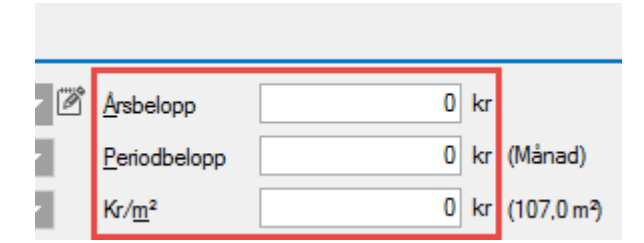

Beroende på vilken avgiftstyp du valt kan du välja om avgiften ska vara kopplat till kontraktet eller till objektet.

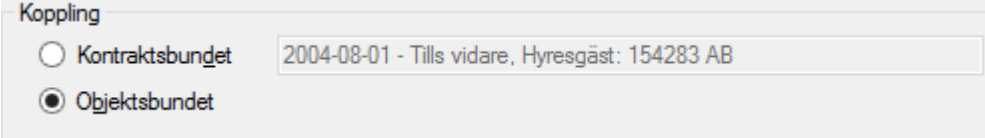

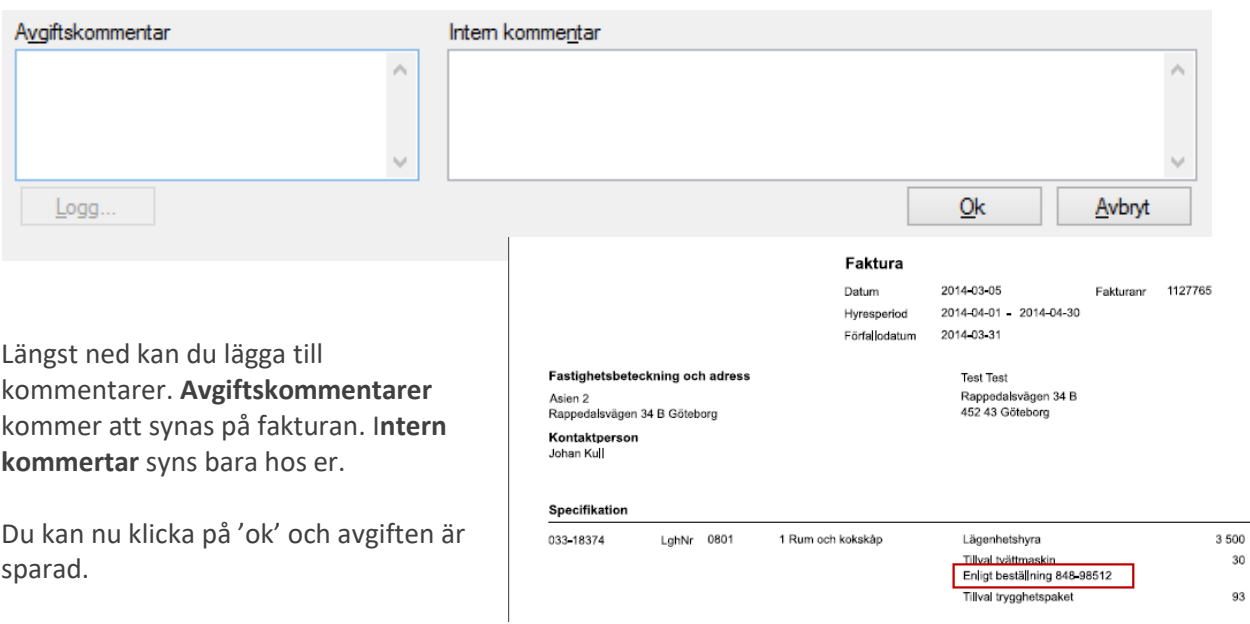

#### <span id="page-4-0"></span>**Engångsavgift**

Bockar du i **engångsavgift** så försvinner vissa val i bilden och bara möjliga fält att lägga in uppgifter är öppna.

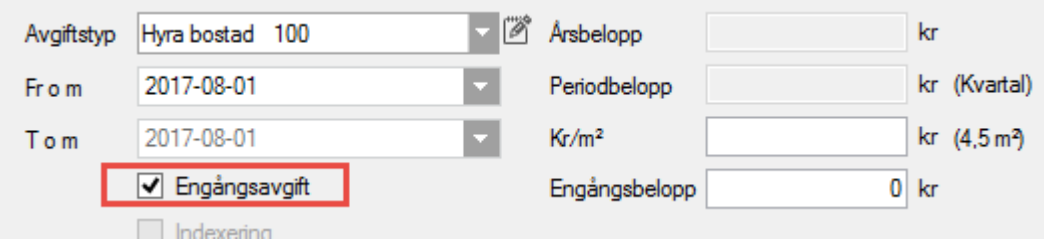

Lägg in önskat belopp i kr/m<sup>2</sup> eller engångsbelopp i kr.

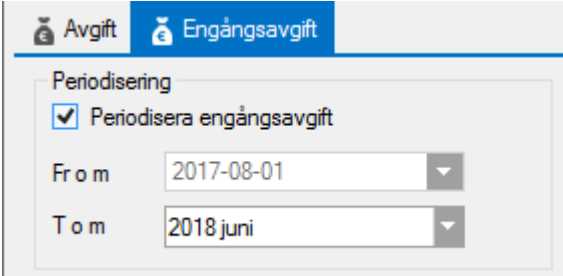

En engångsavgift på ett kontrakt med en satt hyresperiod t o m-datum kan markeras för periodisering för en valbar period under en egen flik. Enbart engångsavgifter som markeras att de ska periodiseras kommer att periodiseras, övriga engångsavgifter bokförs precis som tidigare.

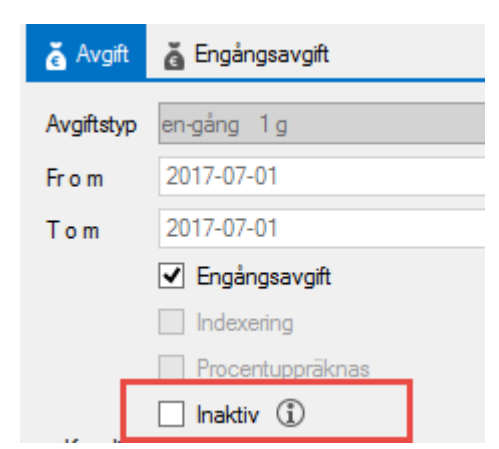

Om du redan fakturerat en engångsavgift, men det blev fel kan du välja att göra den **inaktiv**. När du gör detta får du en fråga om den ska krediteras.

#### <span id="page-5-0"></span>**Indexering**

Bockar du i **indexering** så öppnas en ny flik, och nya val måste göras.

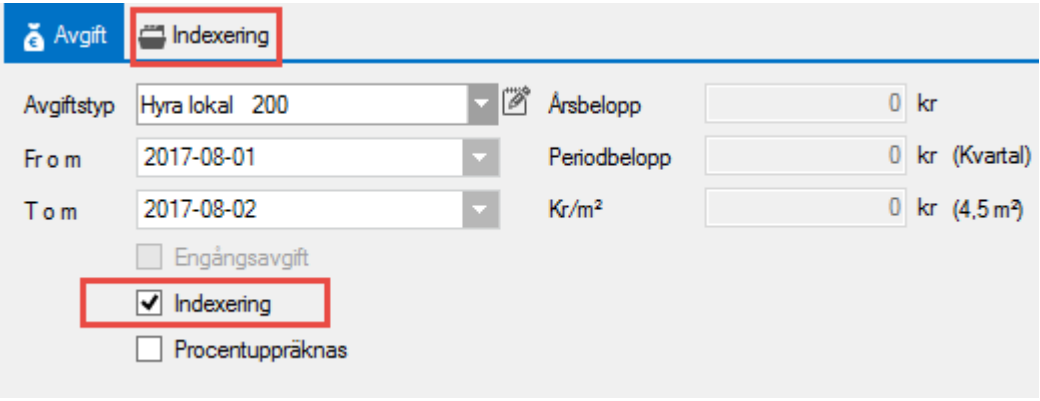

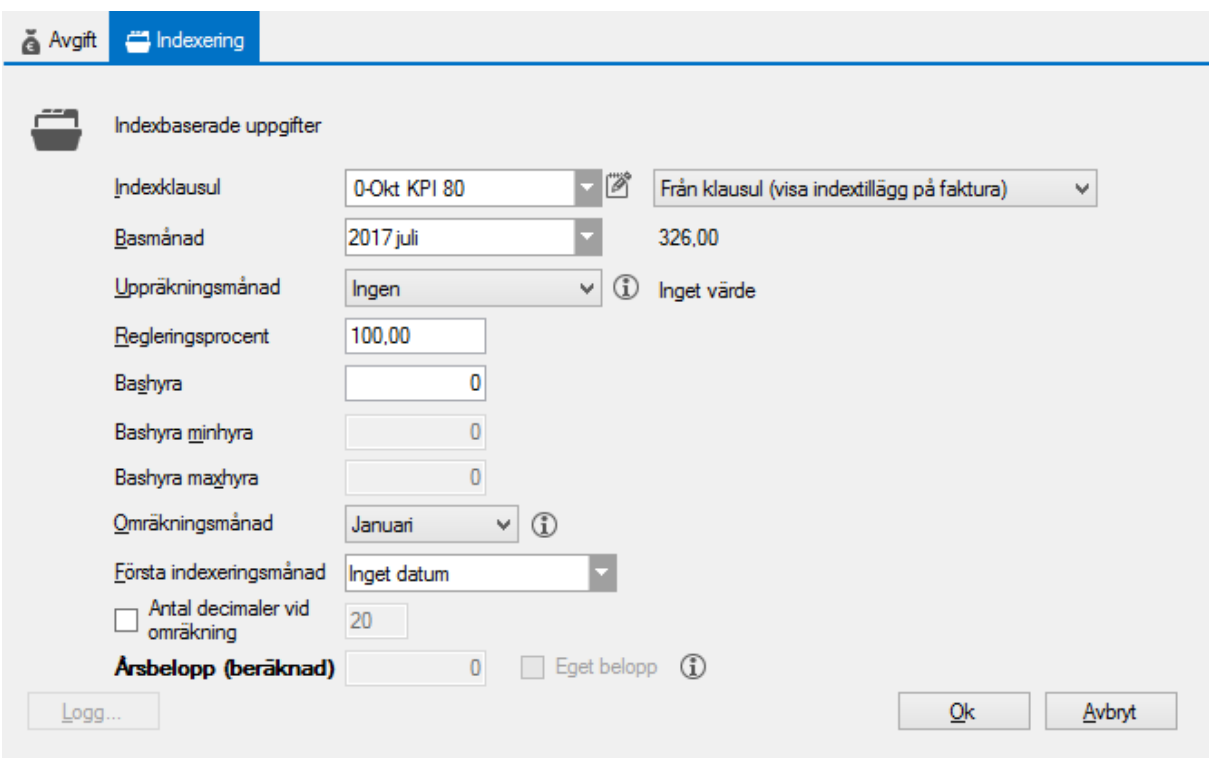

Välj indexklausul. Skulle indexklausulen du vill ha inte finnas är det möjligt att lägga upp en ny via att klicka på det lilla noteringsblocket till höger om droplistan för avgiftstyp. Läs mer om index i lathunden AVGIFTER – Indexhantering.

Bockar du i **visa indextillägg på faktura**, kompletteras fakturan med texten 'varav index' och belopp efter avgiften.

**Basmånad** är den månad från vilket index ska börja räknas. Står på indexklausulen för kontraktet.

**Uppräkningsmånad** är till hur långt avgiften är indexerad i nuläget. Om du lägger in avtal som blivit indexuppräknade i ett tidigare system är det viktigt att du anger hur långt de är uppräknade. Uppräkningsmånaden styra också vilken månad den ska omräknas. Om avgiften saknar uppräkningsmånad är det basmånaden som matchar det valda indexvärdets månad.

**Regleringsprocent** är hur stor del av avgiften som ska indexregleras.

**Bashyra** är den hyra som står i avtalet och som är föremål för indexregleringen.

**Omräkningsmånad** är den månad då den det nya indextillägget ska slå igenom, vanligtvis januari. Det är den 1:a i angiven månad som den nya uppräknade avgiften får. Den gäller enbart för indexklausuler med regleringsperiod år.

**Första indexeringsmånad** fylls i om det ska gå längre tid än brukligt till första höjningen.

När ni gör beräkningarna kanske ni använder ett visst **antal decimaler**, och det kan ni ställa in. Max 20.

Om indexklausulen har minimijustering i procent och om avgiften ännu inte har fakturerats, så kan beloppet redigeras med ett eget belopp (**Årsbelopp (beräknad)**) som då inte räknas fram och nästa höjning kommer då att utgå från detta belopp. När minimijustering i procent används, görs ingen beräkning av beloppet mot uppräkningsmånad. När eget belopp används måste uppräkningsmånad väljas.

Du kan nu klicka på "Ok" om du är klar eller välja en annan flik och fortsätta inställningarna.

#### <span id="page-7-0"></span>**Procenthyra**

Om kontraktet har en fast uppräkning i procent varje år så använder du denna variant.

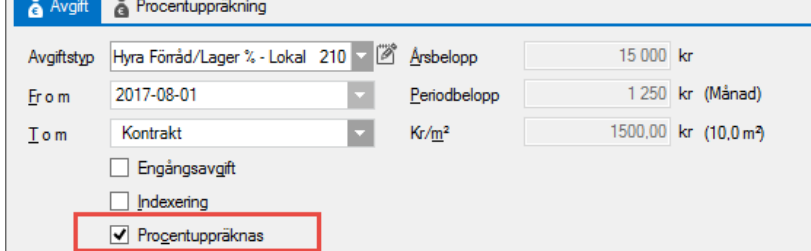

Först måste avgiftstypen kunna procentuppräknas och på avgiften bockas procentuppräknas i, då kommer en ny flik fram.

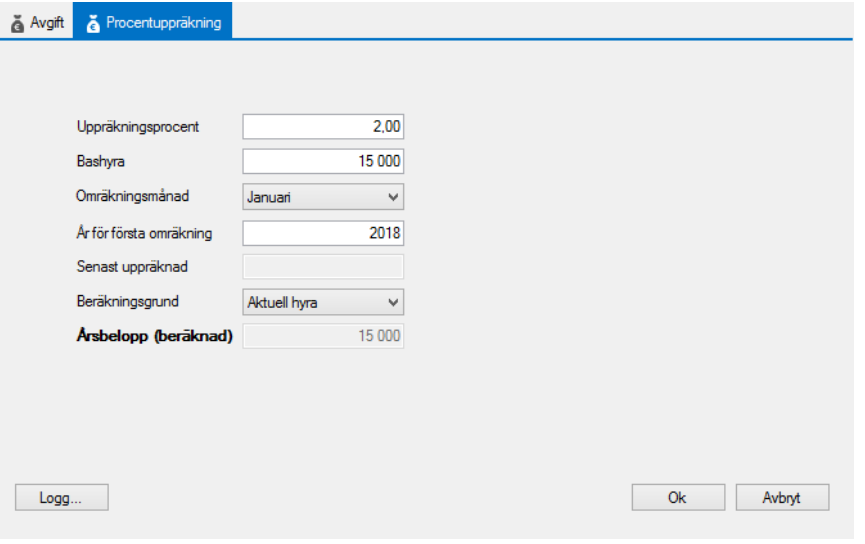

**Uppräkningsprocent** är ett värde i procent med två decimaler.

**Bashyra** lägger du in sedan.

**Omräkningsmånad** är den månad som en höjning ska ske i.

Om höjningarna ska ske lite längre fram kan du under **år för första omräkning** lägga in startåret. **Senast uppräknad** fylls i efterhand som avgiften höjts genom åren.

Under **beräkningsgrund** väljer du mot vad procenten ska räkna. Valen är bashyran och aktuell hyra. Bashyra 100 kr och 2% ger 2 kr varje år. Väljer du aktuell hyra blir höjningen 2 kr år 1. År 2 blir den 2,04 kr, år 3 blir den 2,08 kr och så vidare.

#### <span id="page-7-1"></span>**Omsättningshyra**

Har du en avgift som på avgiftstypen är ibockat att det ska vara en **omsättningshyra** har du en flik som heter det.

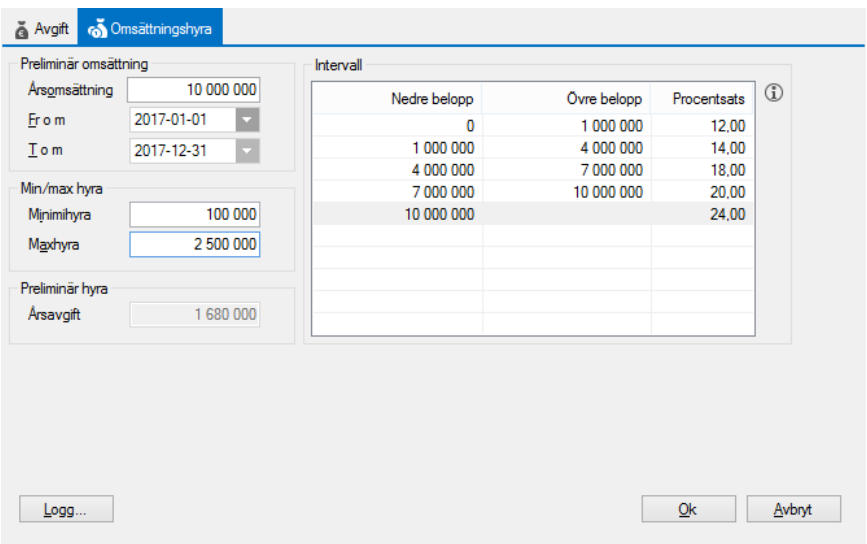

På avgiften på kontraktet börjar du med att lägga in en preliminär **årsomsättning** och ett datum **fr o m** och **t o m** för denna, samt **min/max** hyra. Du kan kombinera omsättningshyra med index eller procent så att min/max räknas upp.

Är hyran olika beroende på **intervall** lägger du in det. Det är bara att klicka i respektive fält för att lägga till/ändra.

Den **preliminära hyra** som visas är den som kommer att debiteras. När du gör en avräkning efter perioden kommer den att justeras med hänsyn till utfallet av omsättningen för hyresgästen. Läs mer om detta i lathunden AVGIFTER - Avräkning omsättningshyra.

#### <span id="page-8-0"></span>**Fastighetsskatt**

För att en fastighetsskatteavgift ska kunna fungera är det många parametrar som måste finnas på plats, bland annat taxeringsenheter.

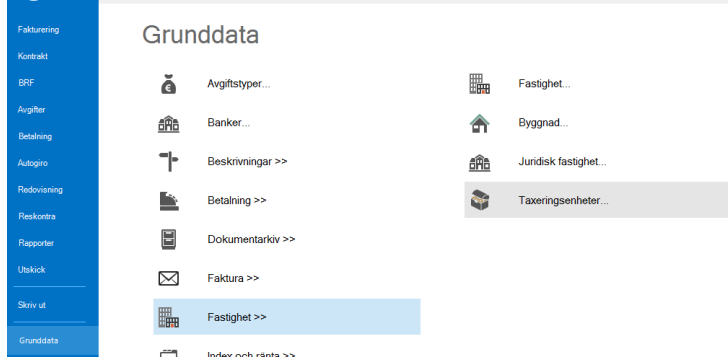

Läs mer i lathunden som heter AVGIFTER – Fastighetsskatt - taxeringsenheter.

För de avgiftstyper som är markerade att de avser fastighetsskatt finns en extra flik.

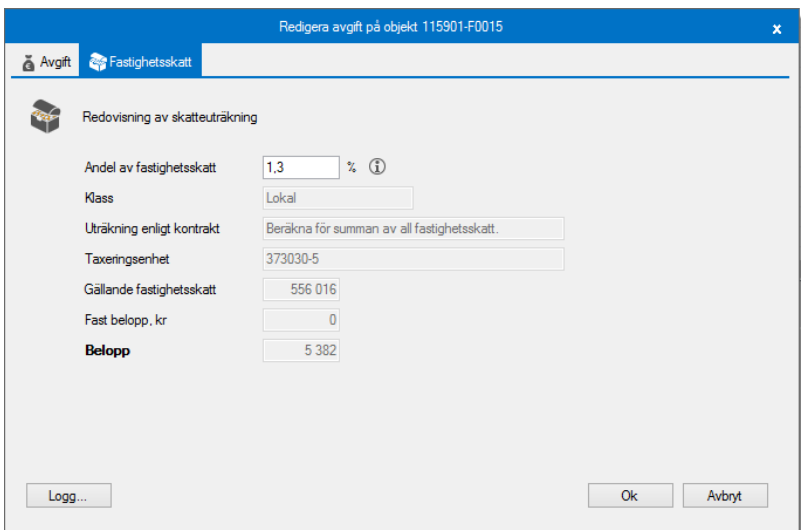

Du anger hur stor **andel av fastighetsskatten** som ska ligga på detta kontrakt. Det finns också en möjlighet att välja ett fast belopp (oftast gamla kontrakt).

På kontraktet styrs hur andelen ska räknas ut.

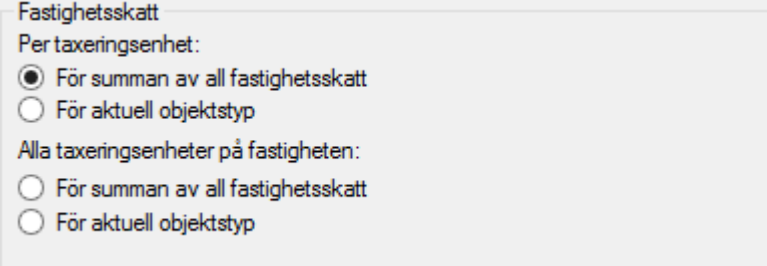

#### <span id="page-9-0"></span>**Mediaförbrukning**

Du kan lägga upp en avgift för olika typer av mediaförbrukning, exempelvis el, värme, vatten.

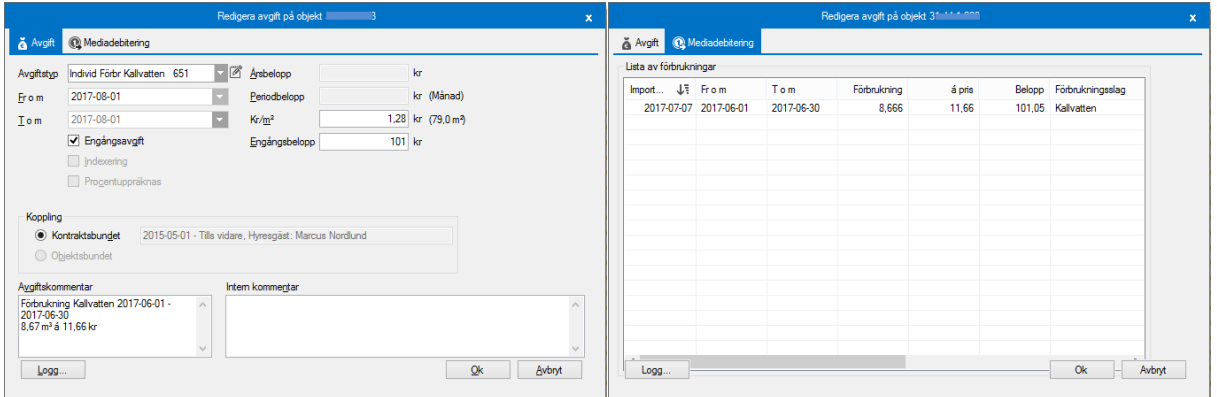

Detta kräver dock en hel del inställningar innan det går att göra, så vi rekommenderar att du läser allt om detta i lathunden FAKTURERING – Mediadebitering.

Eftersom avgiftstypen har inställningen "Kan avräknas" och avgiften är satt som kontraktsbunden, visas fliken *Avräkning* när man lägger upp en ny avgift.

#### <span id="page-10-0"></span>**Avräkning**

Har du markerat på avgiftstypen 'Kan avräknas' får avgiften fliken Avräkning. Under fliken kan du se vilken fördelning som är vald på avgiftstypen (1) och vilken fördelningsmetod som används (2). Det här fallet är fördelningsmetoden "Andel" vald och därför är fältet "Andel" (3) tillgängligt och ett värde mellan 0 och 100 kan skrivas in.

Fältet "Avräknat t o m" (4) anger till och med vilket datum som denna avgift har blivit avräknad. Detta datum flyttas framåt vid varje genomförd avräkning och förhindrar att avgiften kan avräknas för samma period två gånger, så vida inte datumet justeras manuellt.

Checkboxen "Undanta från avräkning" (5) avgör om avgiften ska undantas från avräkning helt och hållet, oavsett vilken period som avräknas. En avgift som är markerad att den ska undantas från avräkning kommer fortfarande påverka hur andelarna för fördelning beräknas när avräkningar genomförs.

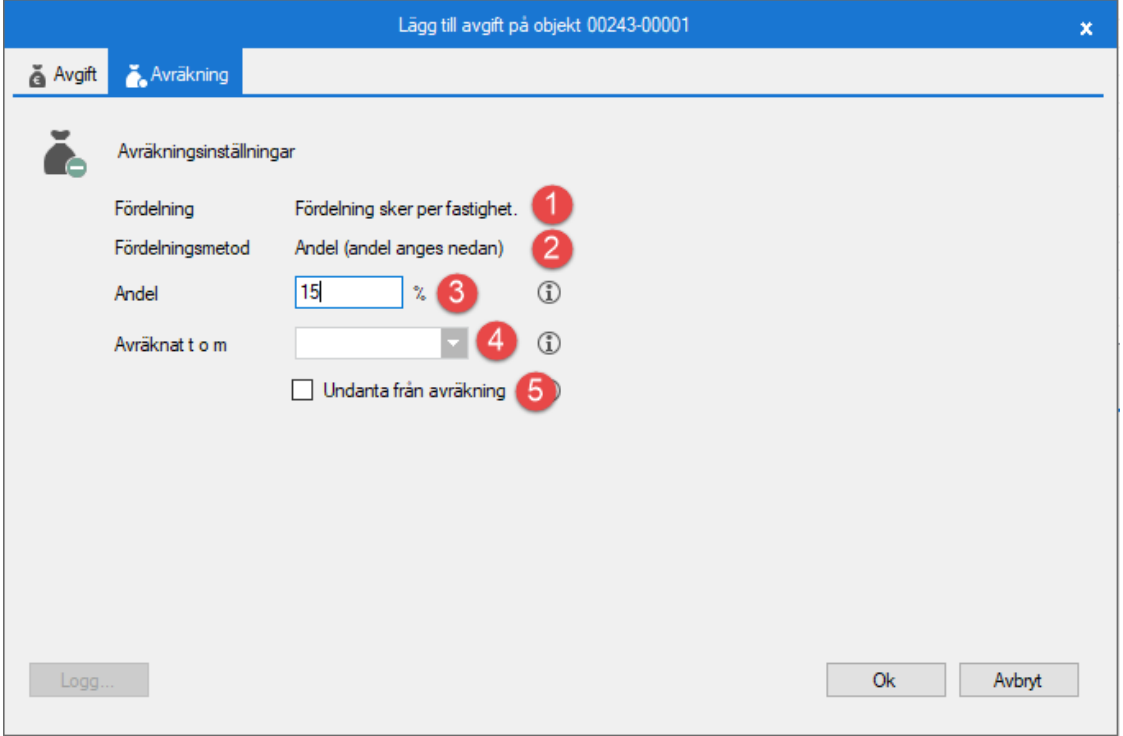

# <span id="page-10-1"></span>**Klar - Nästan**

När du sedan klickar på 'klar' har du skapat en ny avgift i systemet.

En fråga om du vill tilläggsfakturera kan dyka upp beroende på vilka datum som den nya avgiften har. Du kan välja att klicka 'ja' eller tilläggsfakturera vid ett senare tillfälle.

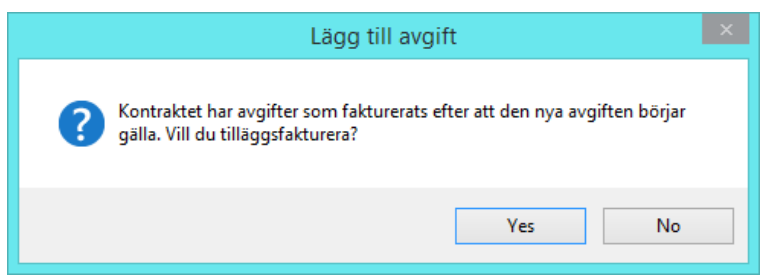

Du kan också få en fråga om att det redan finns en avgift av denna typ och om du vill stänga den. Klicka på önskat val – det vanligaste är 'ja' på denna fråga.

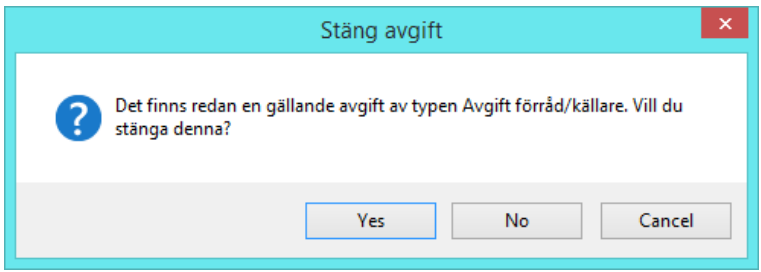

Nu är du klar.

# <span id="page-11-0"></span>**Stänga/ta bort en avgift**

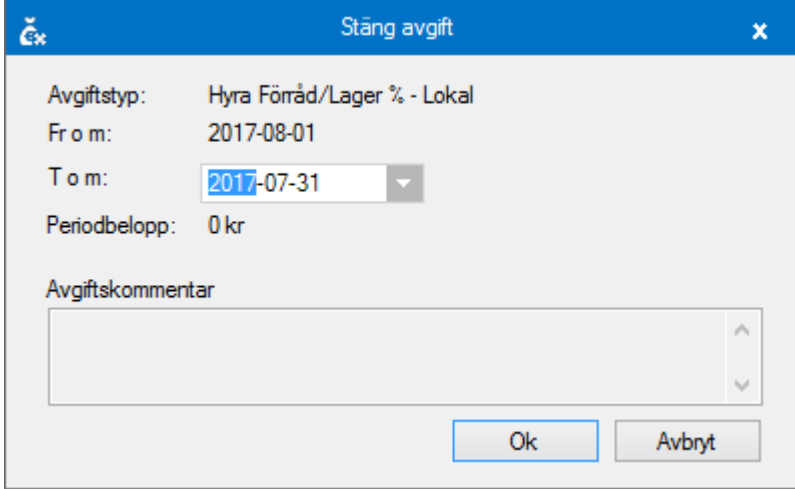

Genom att högerklicka på en avgiftsrad kan du när som helst välja att stänga eller ta bort avgiften. Är avgiften fakturerad kan du bara stänga den och inte ta bort den.

En stängd avgift kan inte stängas igen. Öppna därför upp avgiften genom att ta bort t o m-datum. Då öppnas möjligheterna att stänga/ta bort avgiften igen.

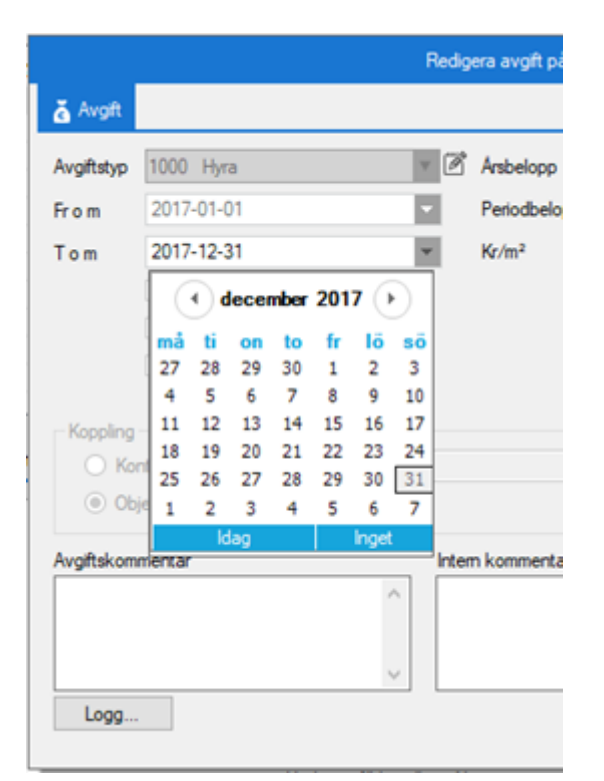

Ett engångsbelopp som är fakturerade behöver inaktiveras först för att stängas. Detta görs under Redigera avgift.

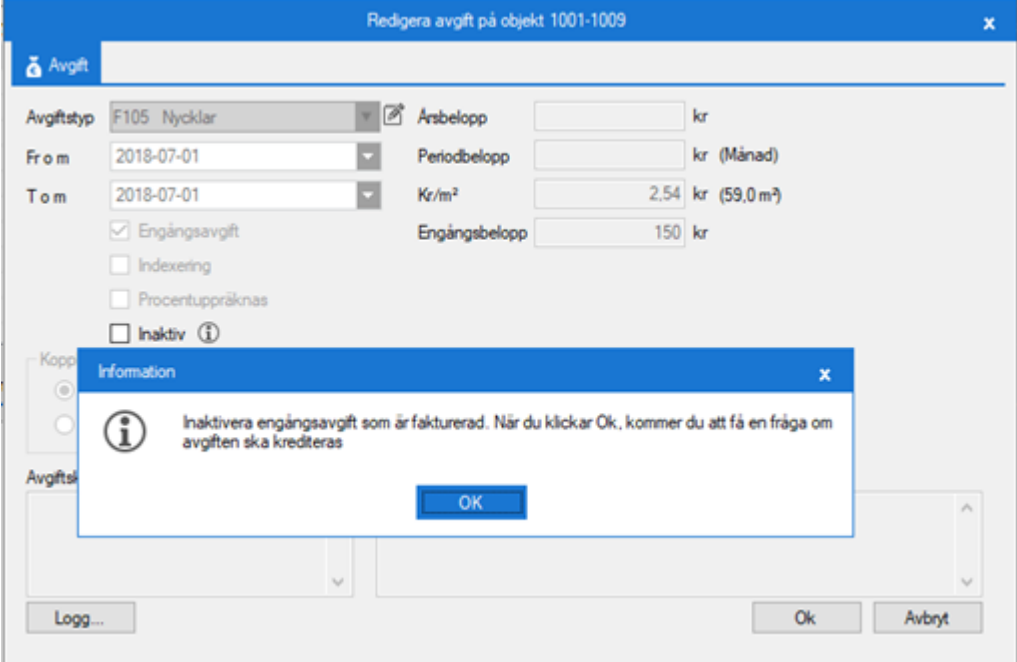

## <span id="page-12-0"></span>**Avgiftsrapport**

Vill du ha ut en rapport på vilka avgifter som används på vilka kontrakt så går du in under Meny->Avgifter->Avgifter per avgiftstyp.

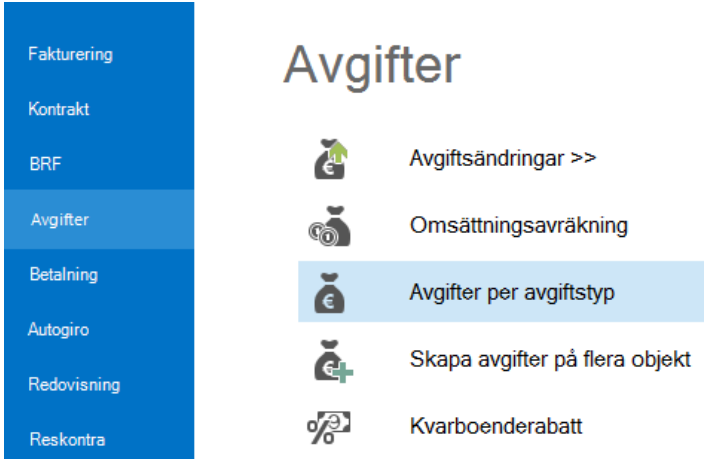

I steg ett väljer du i standardurvalet ägare, fastigheter eller värdenycklar vars objekt ska ingå i rapporten.

I steg två kan du till höger välja vilken/vilka avgifter du vill se. Datumutvalet gäller för när en avgift är aktiv. Glöm inte att klicka på 'uppdatera' när du ändrat dina val.

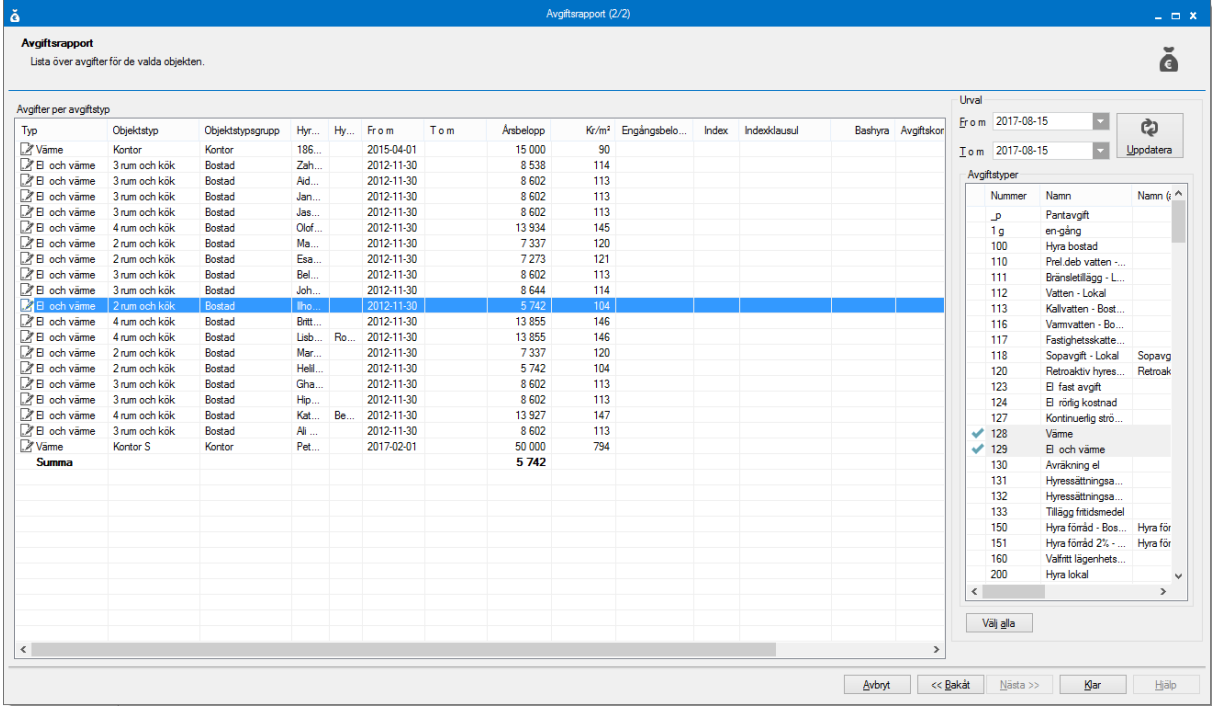

I listan du får upp så kan du högerklicka på en rad så kan du redigera avgifter den här vägen också.

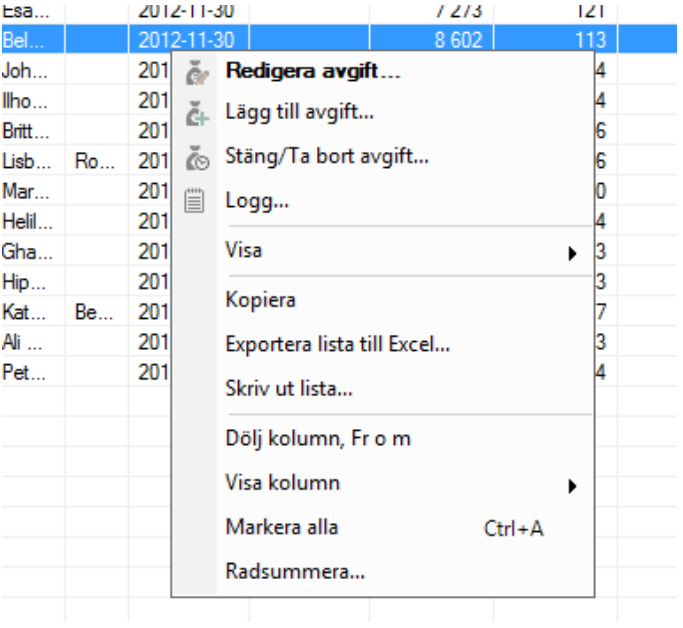

Du kan även välja att exportera listan till Excel eller skriva ut den.